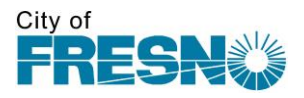

# PLACING BIDS ELECTRONICALLY

# **HOW TO GET TO SPECIFIC PROJECTS**

Go to "Bid Opportunities" found above this tutorial on the Purchasing page. Once the page opens, choose the "Bid Opportunities" tab. Go to the particular project you are interested in bidding on and double click on it.

# **HOW TO KNOW IF YOU CAN BID ELECTRONICALLY**

Once you are in the bid opportunity you are interested in, go to the general "bid information" tab. Look in "Response Format" to determine if you have the opportunity to place your bid electronically. Only those bids marked for electronic format allow you to bid electronically. Some bids may be paper only.

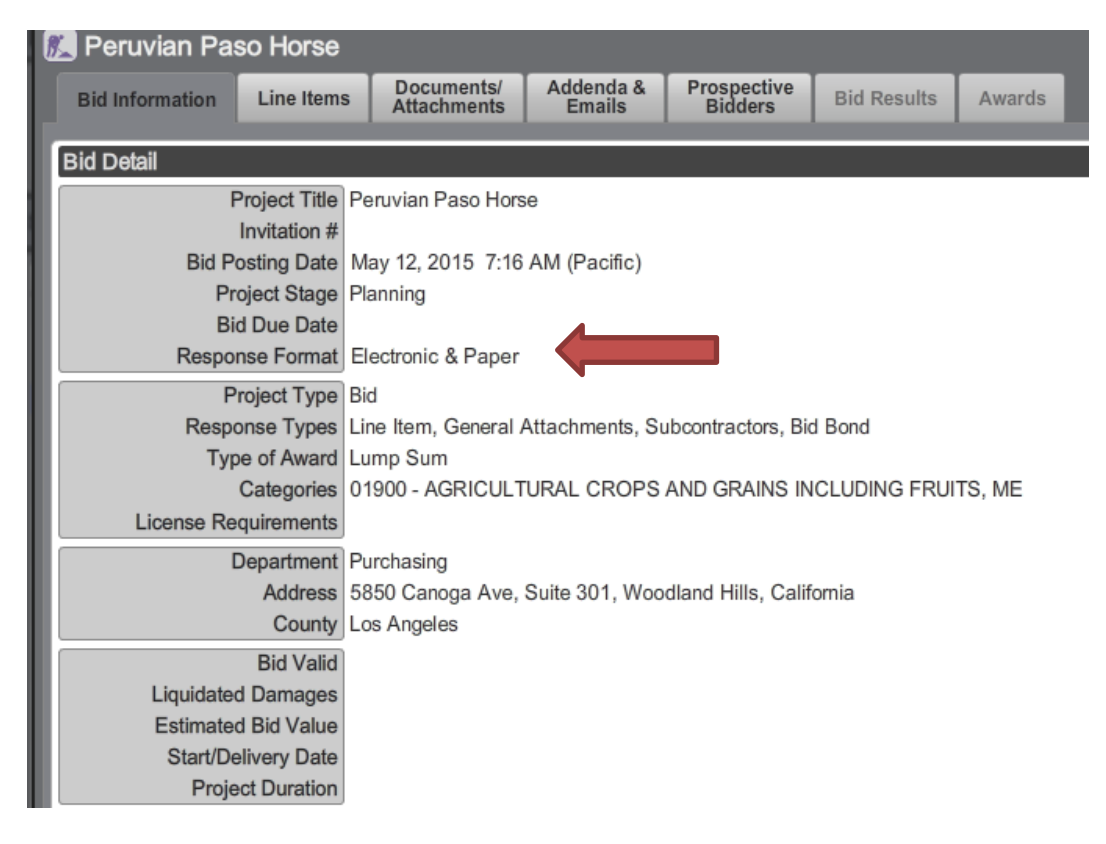

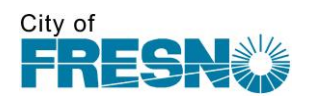

# **HOW TO ENTER PRICING**

Go to "Line Items" tab found in the top left of the screen. Once there, go to bottom right of screen and "Place eBid".

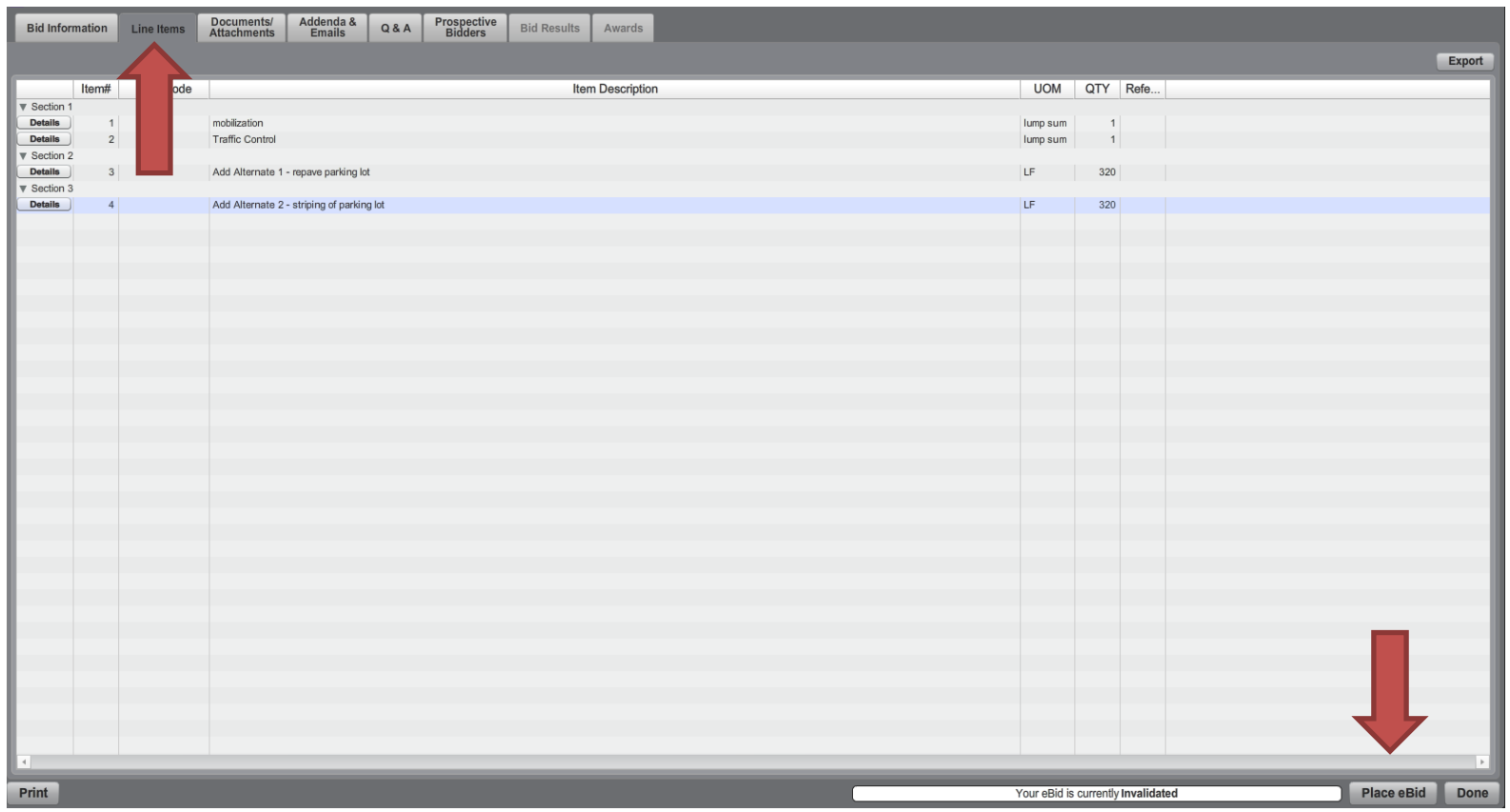

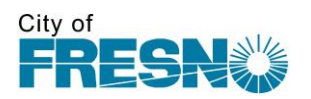

#### **ACKNOWLEDGING ADDENDA**

You will be asked to acknowledge all Addenda before placing any bid. Go to "Addenda & Emails" tab.

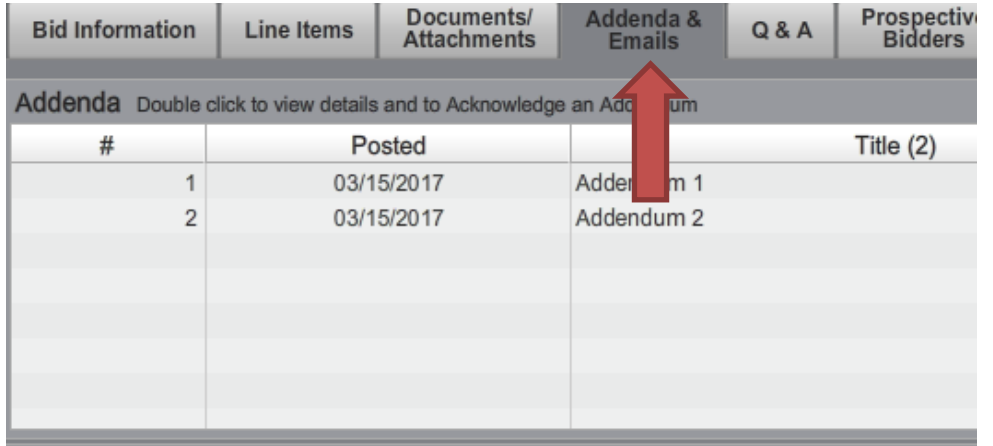

Click on each addendum and "Addendum Detail" box will pop up. Click on the green colored "Acknowledge" button on the bottom left of screen to acknowledge each addendum.

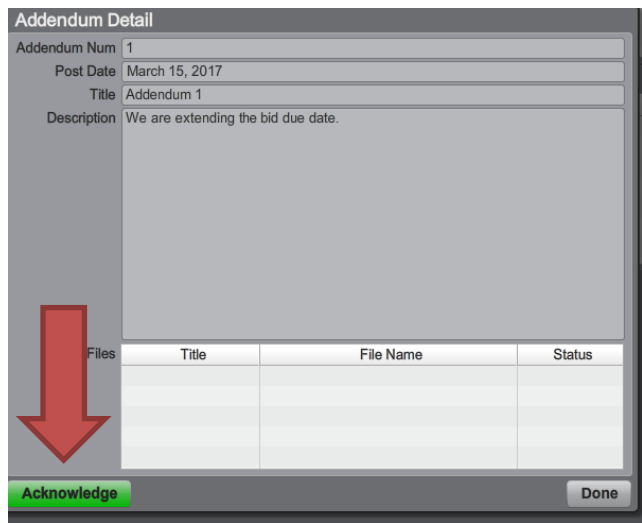

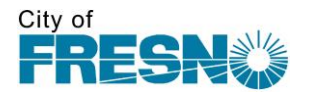

# **PLACING EBID**

When placing eBid, you will be required to acknowledge the City of Fresno Terms and Conditions. The language will pop up in a box on your screen. Click on the "Accept" button.

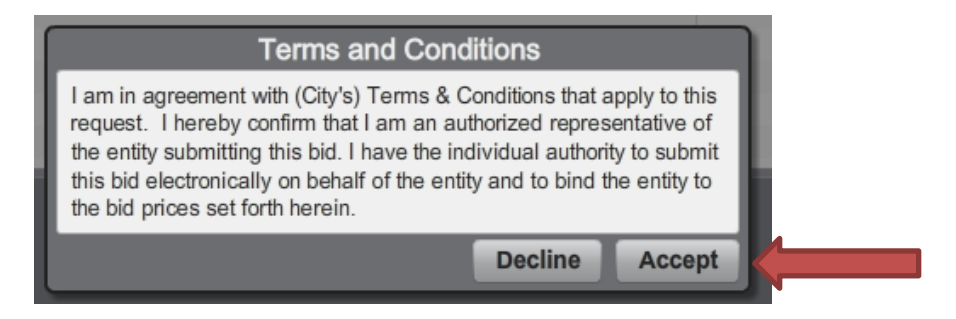

When placing your eBid, in the "detail" tab, fill in all of your contact information.

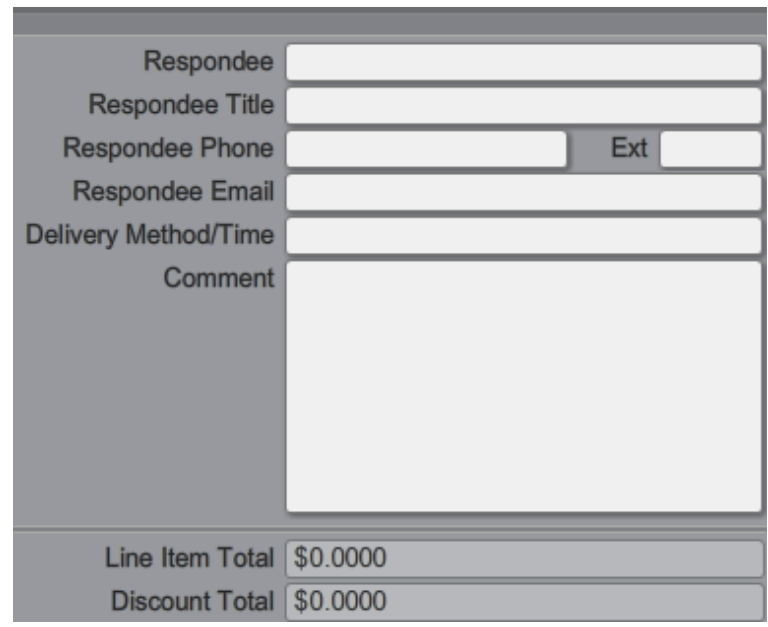

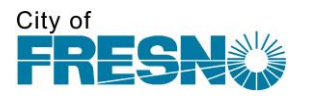

In the "line items" tab, fill in your unit price. The line will be totaled for you. Also fill in any comments you may have.

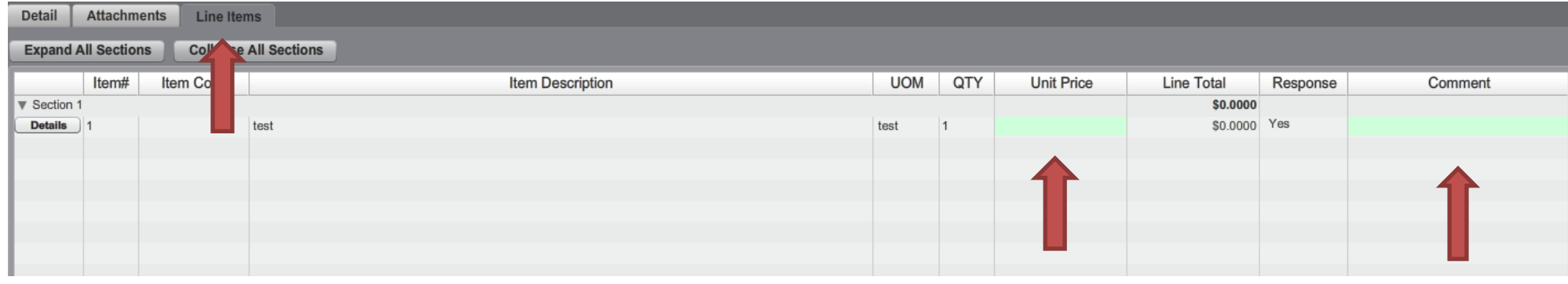

In the "attachments" tab, upload your attachments that are part of your bid. Cost file = your spreadsheet with costs for your line items. Response file = any bid pages that need to be filled out and turned in. General attachments = any extra documents or other designated documents that support your bid.

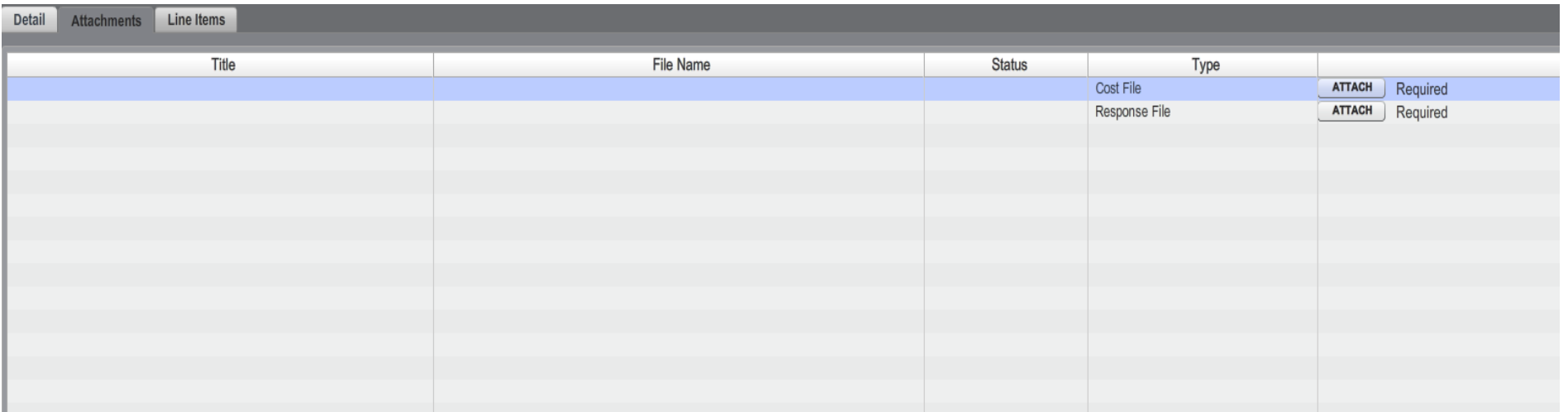

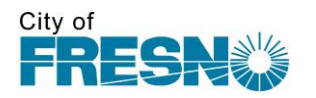

# **BID SUBMITTAL**

When all information is filled in that is required in the bid detail tab, attachment tab, and line items tab, submit your bid by clicking on the green "submit" button found on the bottom right of the screen.

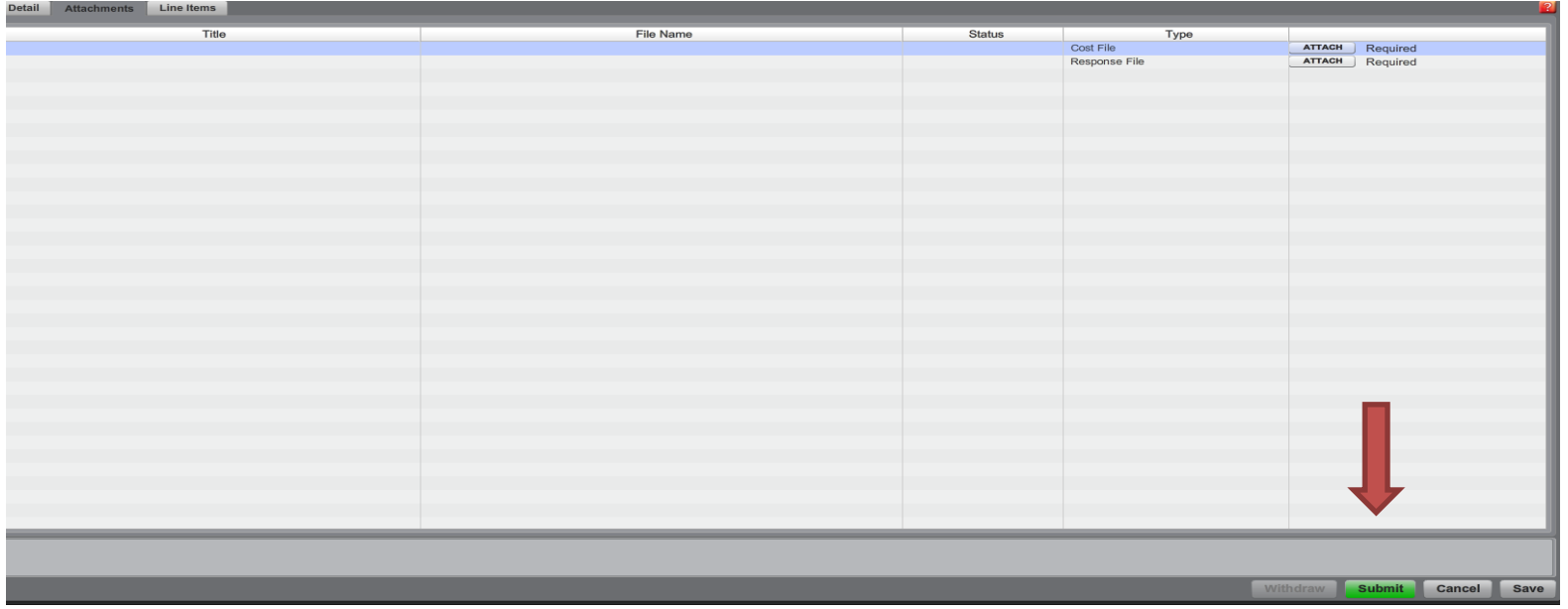

#### **SUBMITTAL CONFIRMATION**

Once your bid has been successfully submitted, you will receive confirmation immediately on the Planet Bids screen where you submitted your electronic bid, as well as by email.

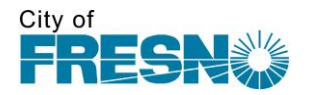

#### **HOW TO ASK QUESTIONS**

To ask questions during the bidding process, prior to the bid due date, go to the Q & A tab. At the top of the screen in the upper right corner, click on the "Ask Question" button and type in your questions. The designated buyer will be notified and will have all questions answered via addendum.

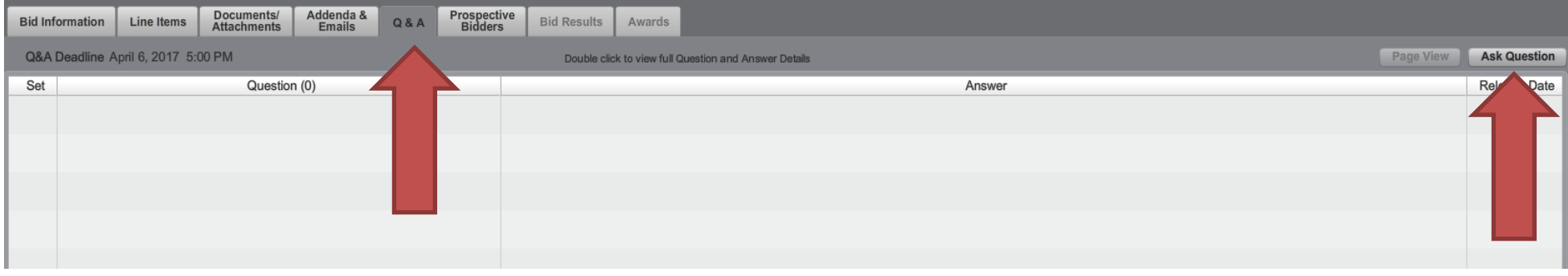

Should you have any questions on the process of electronically bidding, please do not hesitate to contact us in Purchasing at

(559) 621-1332.